## **Come pagare con PagoPA**

## **Da portale web**

- Accedere a "Spazioscuola" con le proprie credenziali
- Dal menu principale scegliere l'opzione "ricarica"

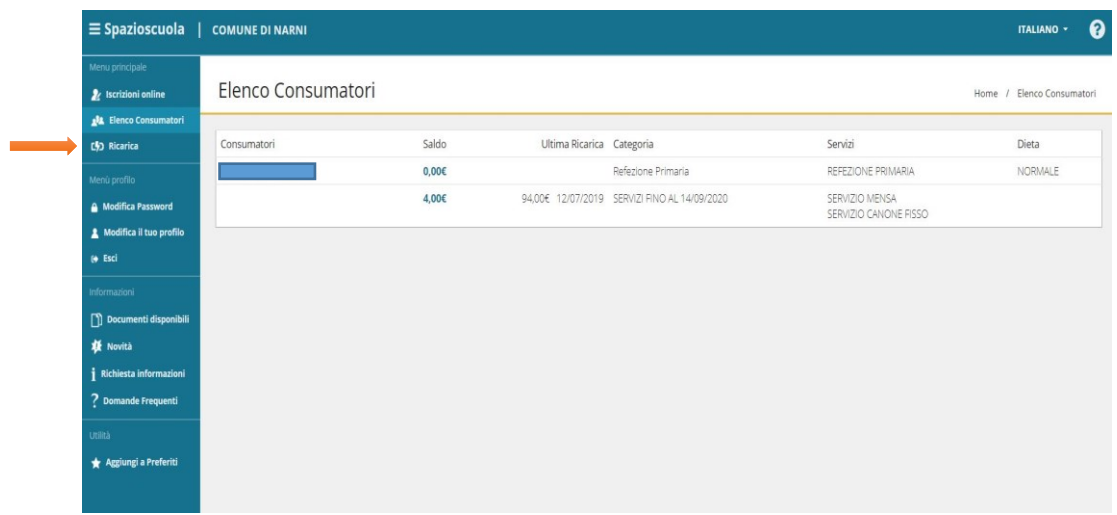

- $\triangleright$  Nella schermata successiva, selezionare:
	- a. La categoria del servizio
	- b. L'importo da ricaricare
	- c. Cliccare infine su "AVANTI"

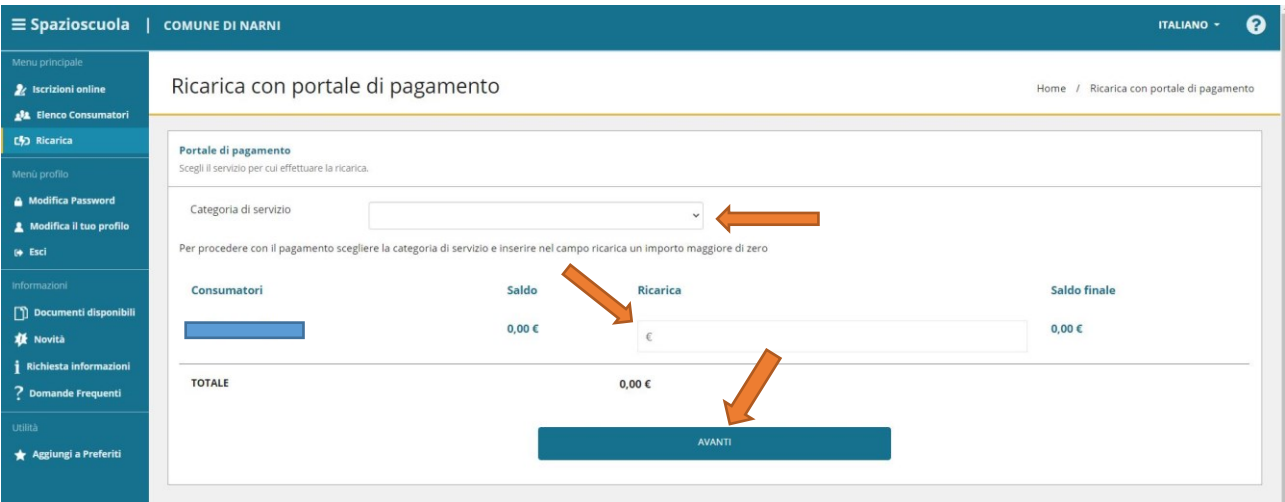

- Controllare i dati inseriti, a questo punto è possibile scegliere due opzioni:
	- 1. "PAGA ONLINE" si verrà indirizzati sul sistema di pagamento PagoPA, dove una volta eseguito l'accesso con SPID o indirizzo email valido, si potrà confermare il pagamento.
	- 2. "PAGA PRESSO PSP" con questa opzione, si elabora il modello da utilizzare:
		- **Presso le agenzie della banca**
		- Utilizzando l'home banking del PSP (riconoscibili dai loghi CBILL o pagoPA)
		- Presso gli sportelli ATM abilitati delle banche
		- **Presso i punti vendita di SISAL, Lottomatica e Banca 5**

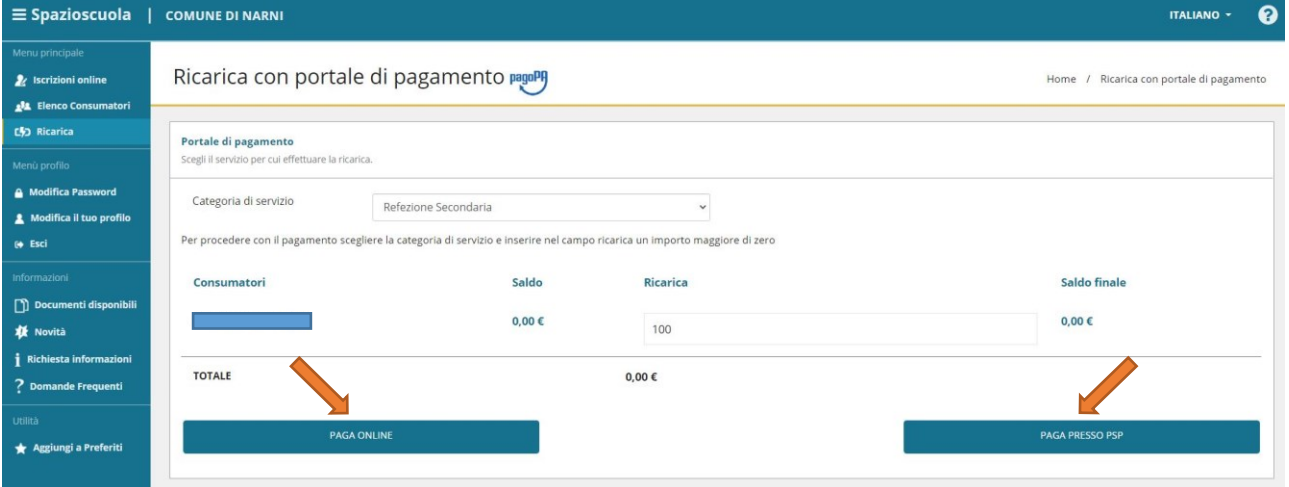

 Scegliendo la seconda opzione, si verrà indirizzati alla seguente pagina, dove è possibile scaricare l'avviso oppure inviarlo per email:

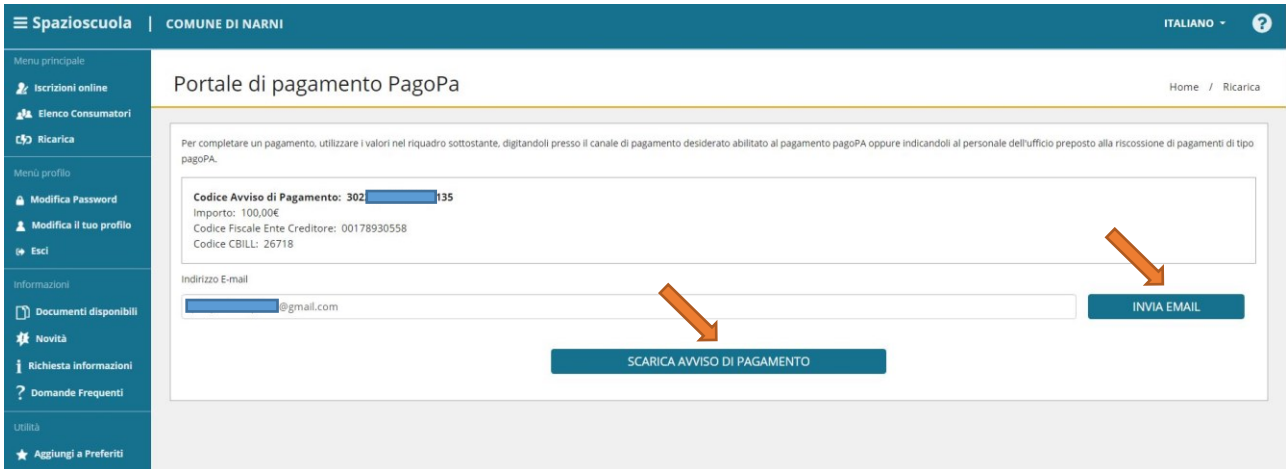

## **Da App "Spazio Scuola"**

- $\triangleright$  Accedere all'applicazione
- Dal menu selezionare "Pagamenti"

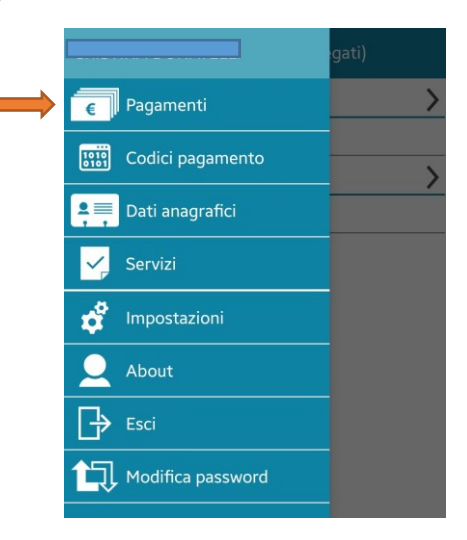

Entrare nella sessione dedicata al Comune di Narni

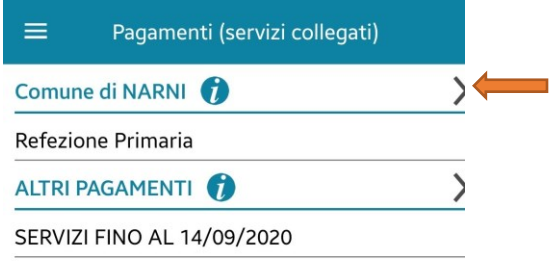

Inserire l'importo e procedere con il pagamento

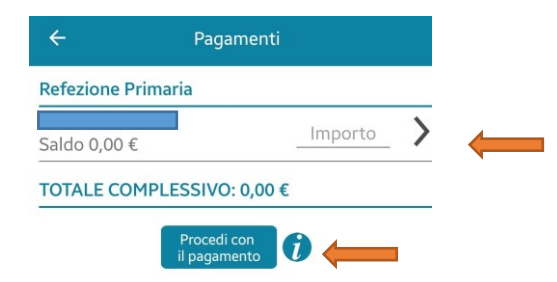

 A questo punto si possono percorrere le due strade come da portale web ("paga online" o Paga presso PSP")

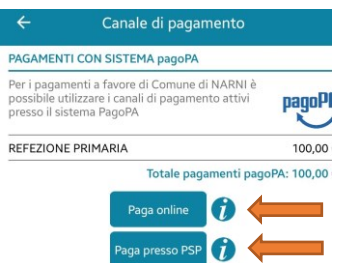